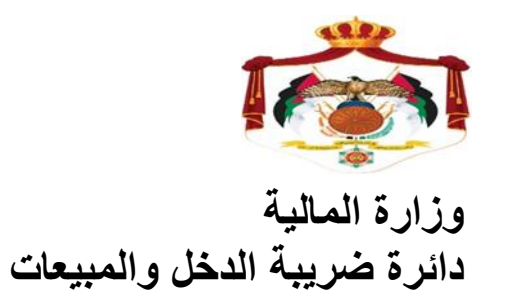

دليل إجراءات

لإلنضمام الى نظام الفوترة الوطني اإللكتروني األردني

دليل اجراءات الإنضمام الى نظام الفوترة الوطني الإلكتروني الأردني ❖ يمكنك الإنضمام الى برنامج الفوترة الوطني الأردني إذا كان المكلف شركة أو منشأة أو مؤسسة كما يلي:

o لٌس لدٌك نظام فواتٌر. o لدٌك نظام فواتٌر تقلٌدي. o لدٌك نظام فواتٌر محوسب أو إلكترون.ً

أي جميع الشركات والمنشأت والمؤسسات المكلفة بتنظيم الفواتير.

- يتم الإنضمام الى البرنامج من خلال إتباع الخطوات التالية:
- ١. قم بالدخول الى الموقع الإلكتروني لدائرة ضريبة الدخل والمبيعات المبين أدناه

## [https://www.istd.gov.jo](https://www.istd.gov.jo/)

٢. قم بالدخول الى الأيقونة الخاصة ( بنظام الفوترة الوطني )

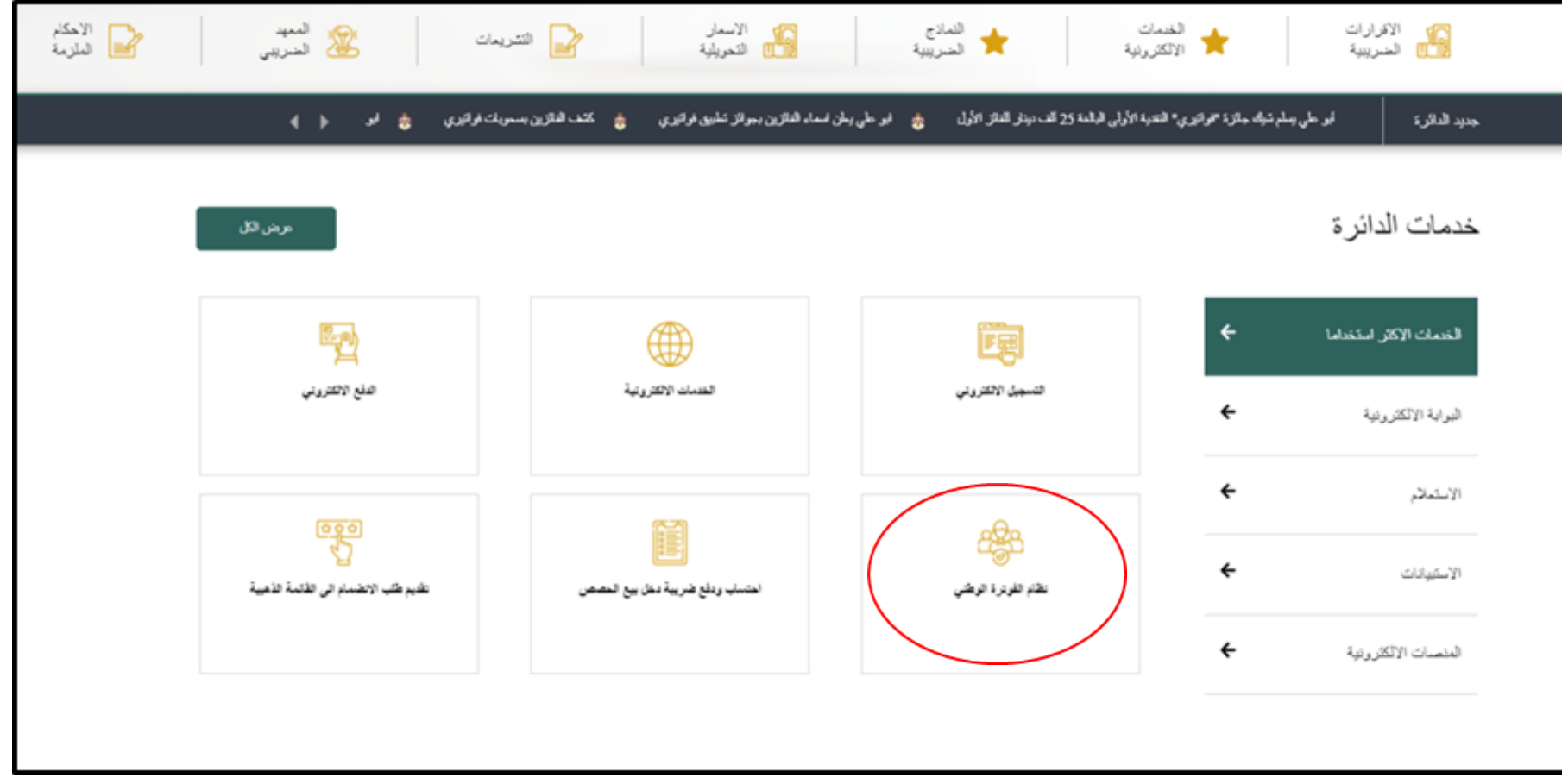

بالضغط على عبارة (نظام الفوترة الوطني) تظهر لك الشاشة التالية:

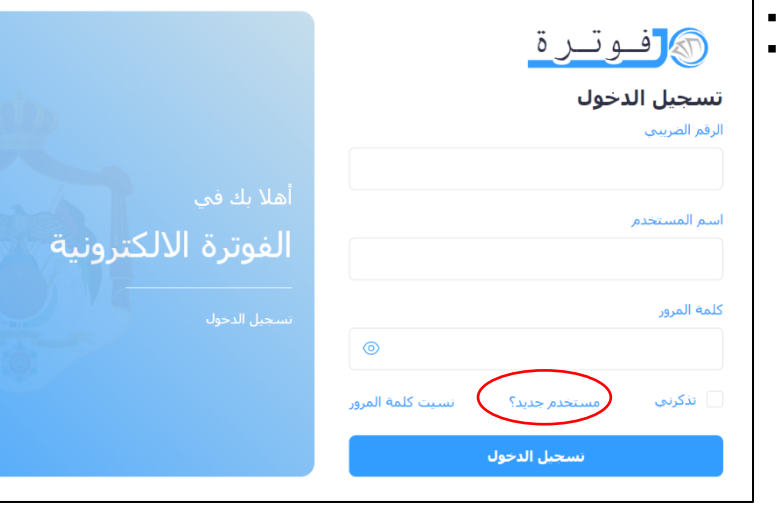

٣. قم بالضغط على عبارة ( مستخدم جديد ) الموجودة في أسفل الشاشة ، وعليه ستظهر لك الشاشة التالٌة:

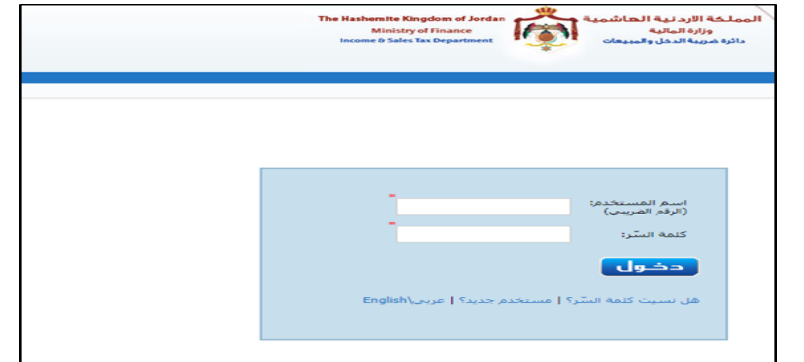

٤. قم بتعبئة الرقم الضريبي وكلمة السر الخاصة بالشركة أو المؤسسة أو المنشأة ثم اضغط على زر دخول

سوف تظهر لك الشاشة التي تتضمن كافة معلومات المكلف بما فيها حقل جديد تحت مسمى ( الفوترة الوطني )

0. قم بالضغط على عبارة (الفوترة الوطني)

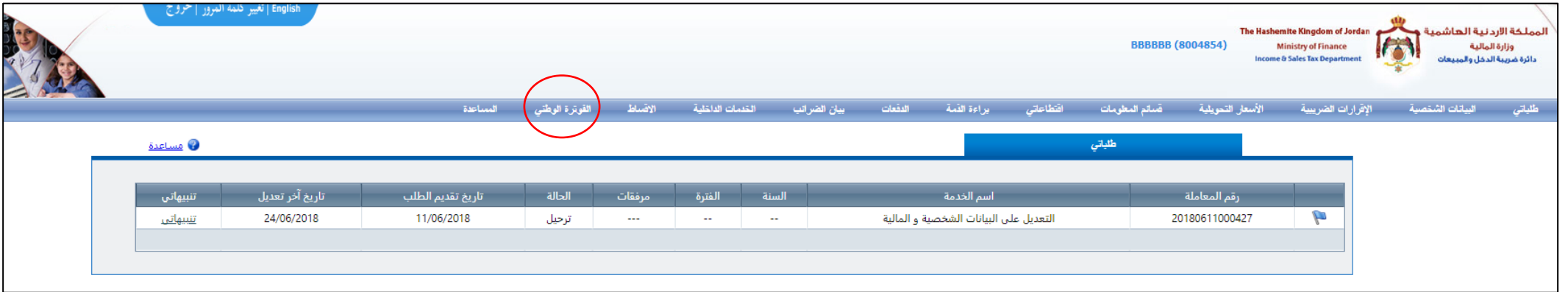

٦. قم بإدخال الرمز الظاهر لديك على الشاشة ، ثم قم بالضغط على عبارة ( نظام الفوترة الوطني ) في أسفل الشاشة نظام الفوترة الإلكتروني 8004854 .<br>رقم المكلف: نبركة مساهمة نوع المكلف: الأسم التجاري: إسط وأشرق عمانا مديرية المكلف:  $P_{AO}B$ PAOE أدخل الرمز الظاهر: .<br>عند الضغط على زر "تسجيل الدخول الموحد إلى نظام الفوترة<br>الإلكتروني"، سيقوم النظام بتحويلك إلى نظام"نظام الفوترة تظام القوترة الإلكتروني .<br>لالكتروني لغايات توريد الفواتير.

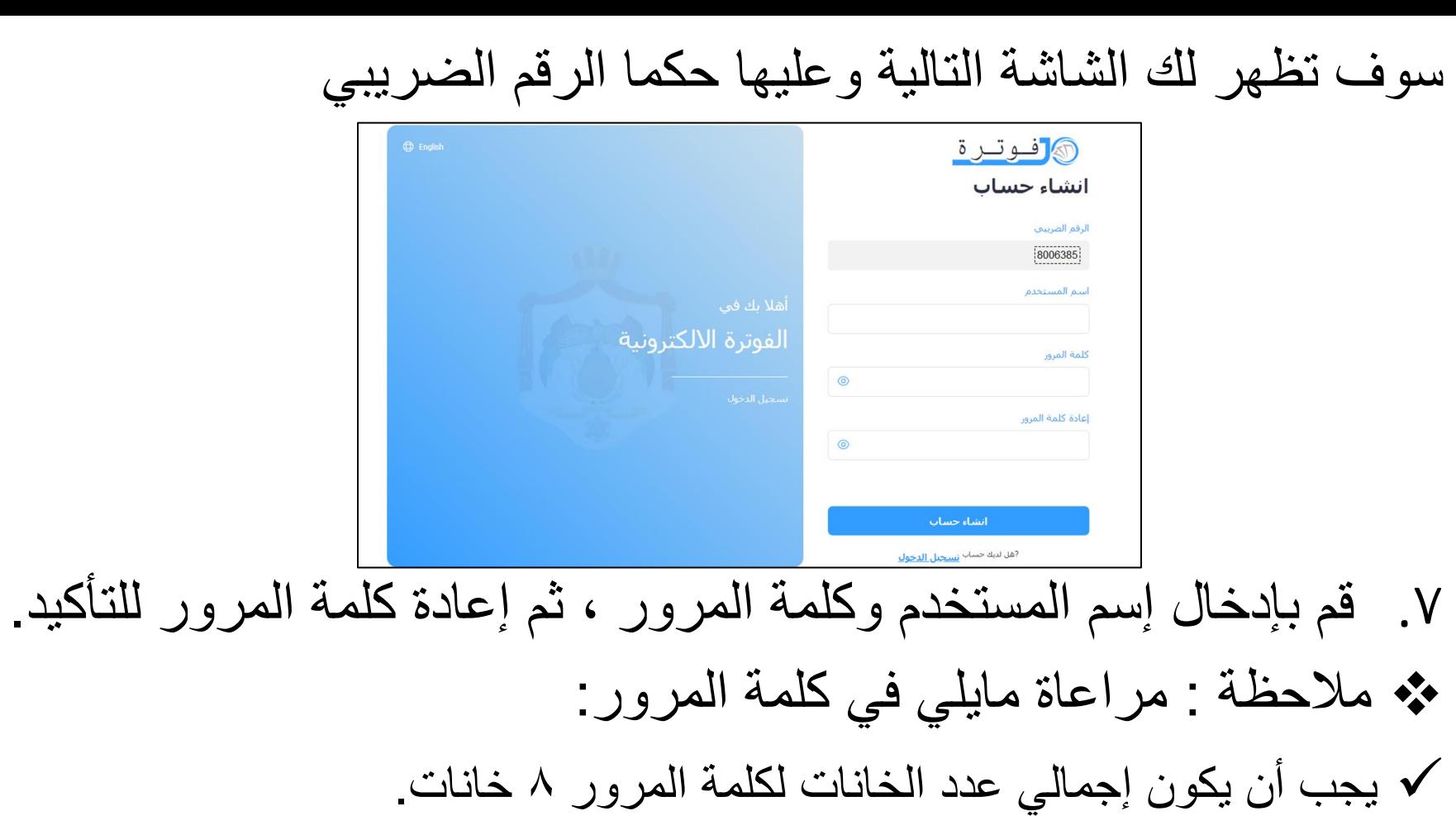

- ٌجب أن تحتوي كلمة المرور أرقام وحروف.
	- √ يجب أن لا تقل الأحرف عن حرفين.
	- √ يجب أن يكون أحد الأحرف حرف كبير .
- ثم إضغط على عبارة ( إنشاء حساب ) في أسفل الشاشة

.8 وبذلك تكون قمت بكافة اإلجراءات الالزمة لإلنضمام الى نظام الفوترة الوطنً الإلكتروني وتكون الشاشة الرئيسية لك على النحو التالي:

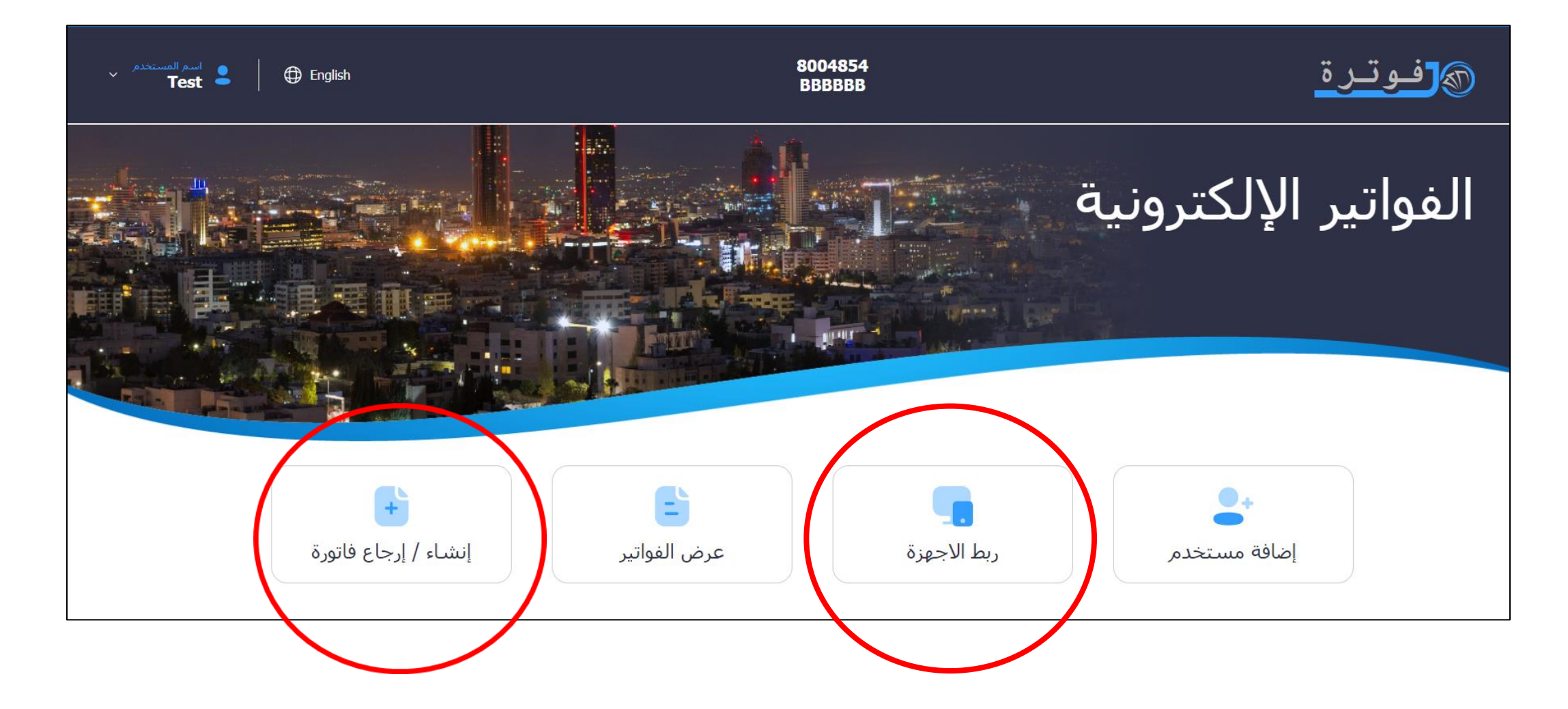